# fotoclubluzern

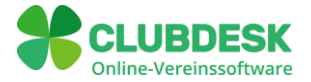

# **Quick-Guide für CLUBDESK**

Der Fotoclub Luzern verwendet neu die Online-Vereinssoftware CLUBDESK. Dieser Quick-Guide soll dir helfen, dich möglichst schnell mit den wichtigsten Mitglieder-Funktionen vertraut zu machen.

## **Registrieren und Anmelden in CLUBDESK**

Gehe auf *[www.clubdesk.ch](http://www.clubdesk.ch/)*. Wähle *Login* und klicke dann auf *Vereinsverwaltung* (wenn du mit der Vereinssoftware arbeiten möchtest) oder auf *Vereinskalender für Mitglieder* (wenn du eine Übersicht aber alle deine Termine wünschst). Danach kommst du automatisch auf das Anmeldefenster.

#### **Du bist bereits registrierter Benutzer**

Mit Benutzername (vorname.name@fotoclubluzern.clubdesk.com<sup>1</sup>) und persönlichem Passwort anmelden.

#### **Du bist neuer Benutzer**

Klicke auf dem Anmeldefenster unten auf *Zugang anfordern*. Gib deine normale E-Mail-Adresse und den angezeigten Sicherheitscode ein. CLUBDESK schickt dir per Mail einen Anmeldelink. Klicke auf *Anmeldung bestätigen*. Erfasse im Fenster dein neues Passwort (achte auf die Passwortkriterien) und bestätige dieses. Klicke auf *zurück zum Login* und erfasse deine Benutzer-ID (vorname.name@fotoclubluzern.clubdesk.com) zusammen mit deinem Passwort. Gratulation, Du hast dich jetzt angemeldet und bist registriert.

#### **Du hast dein Passwort vergessen**

Auf Passwort vergessen klicken. Gib deine normale E-Mail-Adresse und den Sicherheitscode ein. CLUBDESK schickt dir per Mail den Link zum Zurücksetzten des Passworts. Klicke im Mail auf Passwort zurücksetzen. Gebe ein neues Passwort ein und bestätige dieses. Gehe zurück zum Login. Erfasse deine Benutzer-ID (vorname.name@fotoclubluzern.clubdesk.com) und das neue Passwort.

**Tipp: Icon auf Handy-Homescreen speichern.** Melde dich per Mobiltelefon nur einmal beim online Vereinskalender oder der Vereinsverwaltung an. Generiere ein CLUBDESK-Icon auf deinem Startbildschirm, über den du dich zukünftig anmelden kannst. So funktioniert es fü[r iPhones](https://help.clubdesk.com/de/#help_21_2) un[d Android-Geräte.](https://help.clubdesk.com/de/#help_21_1) Verwende die Funktion *angemeldet bleiben* und die automatische Passwortspeicherung von Google, Microsoft, Apple oder einem anderen Anbieter. Das erleichtert die Anmeldung zusätzlich.

<sup>1</sup> Eine Vereinfachung auf vorname.name@fotoclubluzern.ch ist vorgesehen und befindet sich beim Fotoclub Luzern in Bearbeitung.

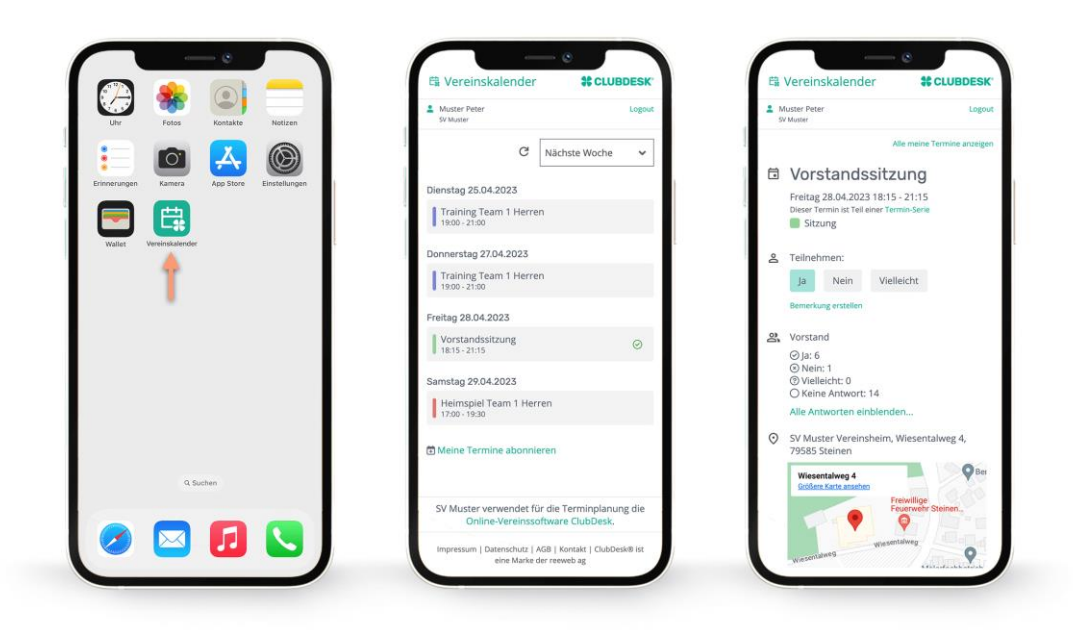

## **Was passiert, wenn ich mich bei CLUBDESK nicht registriere und anmelde?**

Als Aktivmitglied bist du in unserer Vereinssoftware CLUBDESK automatisch erfasst. Wie alle anderen Aktivmitglieder, wirst du Einladungen zu den Clubanlässen per Mail erhalten. Du kannst dich darin direkt für den entsprechenden Anlass an- oder abmelden, und du siehst, wer eingeladen wurde und wer sich schon angemeldet hat. Du kannst das Mail aufbewahren und darüber später den aktuellen Stand der Anmeldungen abfragen.

Du erhälst aber keinen Überblick über den gesamten Vereinskalender. Dafür musst du dich in CLUBDESK registrieren resp. anmelden (siehe Seite 1). Ebenfalls fehlt dir die Möglichkeit, Termine auf deinen persönlichen Kalender zu abonnieren. Auch der Zugriff auf die aktuellen Mitgliederdaten oder sonstige Vereinsinformationen und allfällige Dokumentationen. Sich bei CLUBDESK registrieren und anmelden lohnt sich aslo.

## **Wieso soll ich mich für Anlässe an- oder abmelden?**

Du hast die Möglichkeit, dich bei Einladungen direkt auf dem Mail oder dem Vereinskalender an- und abzumelden. Auch siehst du, wer aktuell schon teilnimmt. Praktisch!

Bitte nutze diese Möglichkeit regelmässig. Einerseits ist das für die anderen Mitglieder informativ (diese sehen wer teilnimmt) und hilft den Programmverantwortlichen bei der Planung und Durchführung des Anlasses.

### **Immer im Bild dank flexiblem Vereinskalender**

Wenn du dich als Fotoclub-Mitglied in CLUBDESK registriert hast, erhälst du eine persönliche Übersicht über alle deine Fotoclub-Termine auf dem Desktop oder Mobiltelefon: Clubabende, Ausstellungsbesuche, Meetings deiner Arbeitsgruppe, Ausflüge und anderes. etc. Durch Klicken auf den entsprechenden Anlass erfährst du weitere Details. Du kannst dich an- und abmelden, und du siehst, wer sonst noch eingeladen wurde und wer sich aktuell schon angemeldet hat.

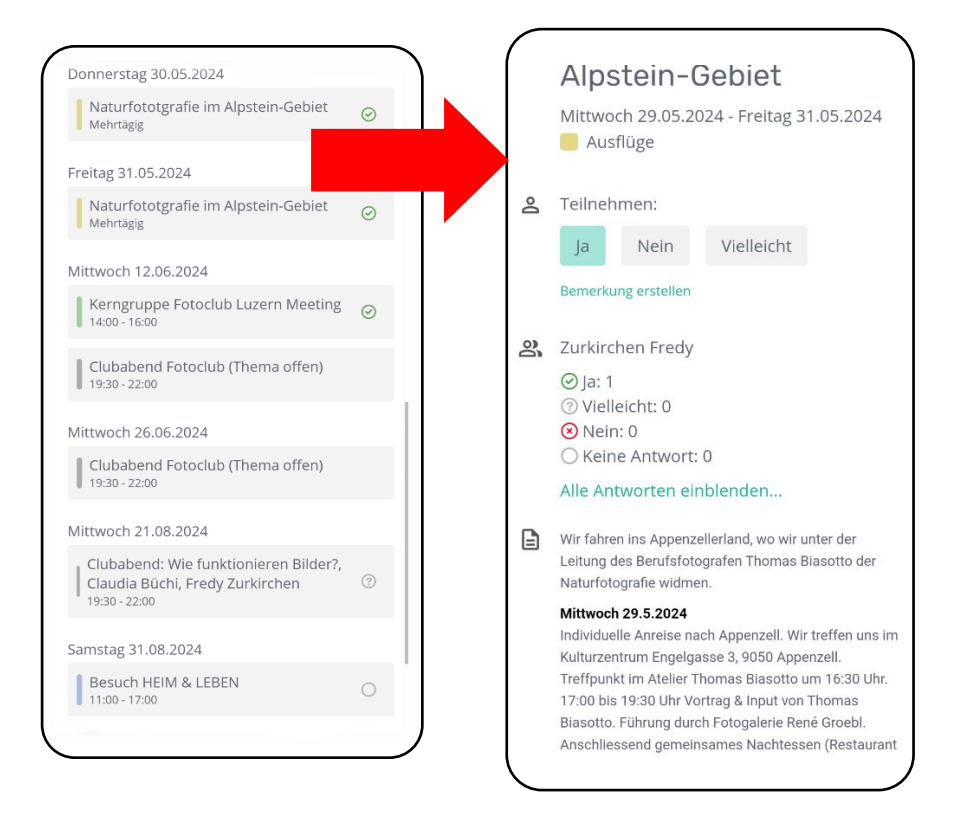

Praktisch! Du kannst dir alle deine Fotoclub-Termine auf deinem persönlichen Terminkalender anzeigen lassen (Outlook, Google-Kalender, Apple-Kalender etc.). Abonniere dazu den Vereinskalender. Wie das geht erfährst du hier:

*[Wie abonniere ich den Vereinskalender mit meinen Terminen?](https://support.clubdesk.com/support/solutions/articles/13000075390-wie-abonniere-ich-den-vereinskalender-mit-meinen-terminen-)*

### Persönliche Kommentare:

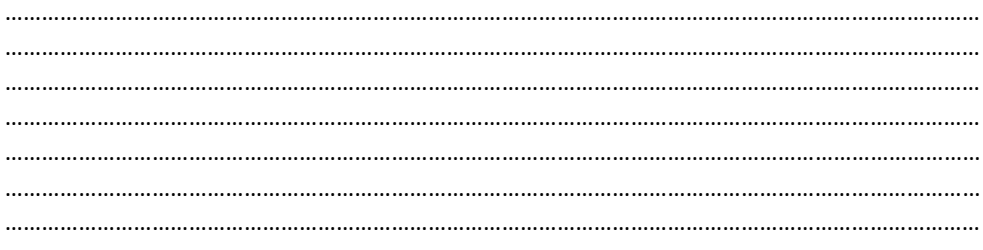

## **Das sind die wichtigsten Funktionen im Überblick**

#### **Schwarzes Brett**

Hier findest du wichtige und aktuelle Vereinsinformationen.

#### **Kontakte und Gruppen**

Hier findest du alle Mitgliederinformationen und zwar aktuell: Namen, Adressen, Telefonnummern und ihre Funktionen und Zuständigkeiten in den verschiedenen Arbeitsgruppen.

#### **Termine**

Du kannst alle Termine nachschlagen aber keine erfassen. Willst du einen Termin erfassen, dann wende dich an den Administrator. Er wird dich unterstützen. Eine noch bessere Übersicht über deine wichtigen Termine findest du hier im *[Vereinskalender für Mit](https://www.clubdesk.ch/de/startseite)[glieder.](https://www.clubdesk.ch/de/startseite)*

#### **Dokumente**

Hier legt der Fotoclub Luzern allerlei Dokumente ab: Protokolle, Handouts, Bedienungsanleitungen, Dokumentationen usw. Bediene dich hier!

#### **E-Mail**

Das Mail-Modul erlaubt dir, Mails an einzelne Mitglieder oder Arbeitsgruppen und Organe zu versenden. Die Mail-Adressen der Mitglieder und Gruppenstrukturen sind hinterlegt, alles ganz einfach: Du tippst den Namen ein und bestätigts den Vorschlag. Du kannst jederzeit alle von dir verfassten Mails und Entwürfe nachschlagen.

Jedes Club-Mitglied erhält vom Fotoclub Luzern eine eigene E-Mail-Adresse (vorname.name@fotoclubluzern.clubdesk.com, bspw. fritz.muster@fotoclubluzern.clubdesk.com). Diese einheitliche Struktur erlaubt es dir, auch ohne Anmeldung bei CLUB-DESK, andere Vereinsmitglieder direkt anzuschreiben. Super bequem! Schreibe ein Mail an vorname.name@fotoclubluzern.clubdesk.com und dieses wird automatisch an die persönliche Mailadresse des Empfängers weitergeleitet. Fotoclub-Mitglieder können sich so ausserhalb von CLUBDESK miteinander austauschen, und ohne die persönliche E-Mailadresse der anderen zu kennen.

### **Du brauchst weitere Hilfe?**

Nutze die umfassenden Erklärvideos und Anleitungen auf der CLUBDESK-Homepage.

*[Wie melde ich mich als Vereinsmitglied in meinem persönlichen Kalender an?](https://support.clubdesk.com/support/solutions/articles/13000068073-wie-melde-ich-mich-als-vereinsmitglied-in-meinem-pers%C3%B6nlichen-vereinskalender-an-) [Wie abonniere ich den Vereinskalender mit meinen Terminen?](https://support.clubdesk.com/support/solutions/articles/13000075390-wie-abonniere-ich-den-vereinskalender-mit-meinen-terminen-) [Antworten zu weiteren Fragen auf der Wissensdatenbank von CLUBDESK](https://support.clubdesk.com/support/solutions)*

Bei Bedarf kannst du dein Problem auch an *[admin@fotoclubluzern.clubdesk.com](mailto:admin@fotoclubluzern.clubdesk.com)*, Bruno Burri oder Fredy Zurkirchen melden. Wir helfen dir weiter.

## Vereinskalender für Mitglieder (Desktop-Übersicht)

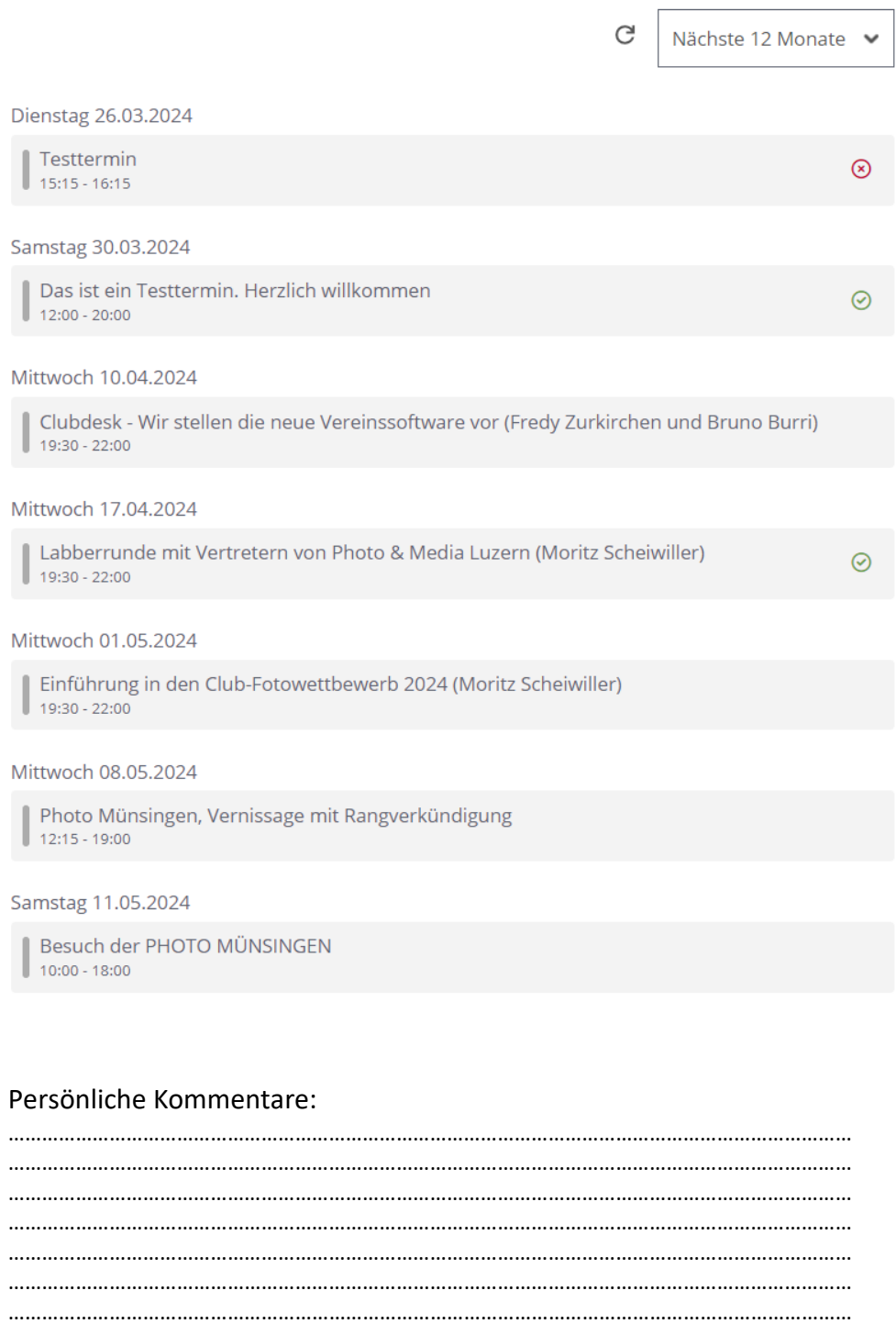

## Information über An-/Abmeldungen (Desktop-Übersicht)

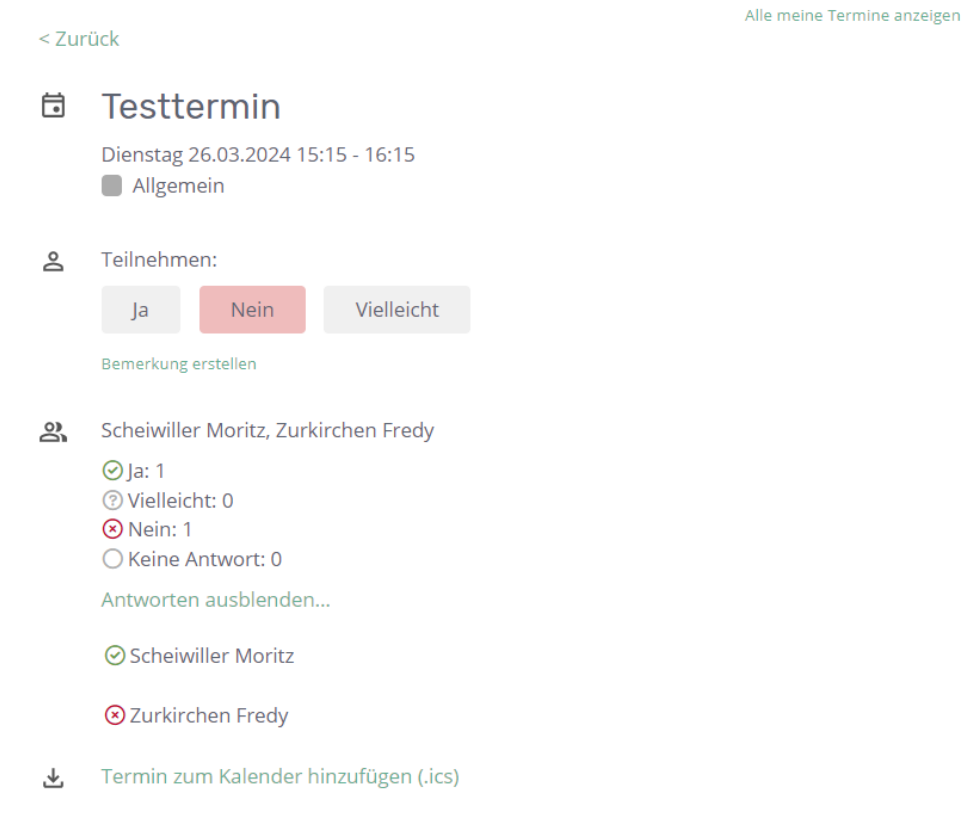

### Persönliche Kommentare:

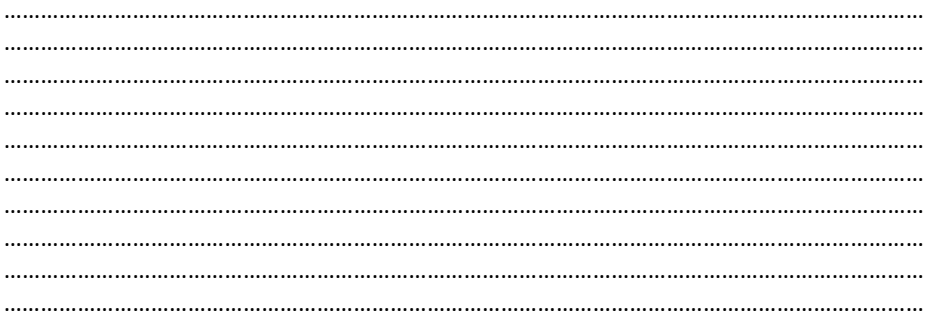

## **Muster Einladung per Mail**

Alle Mitglieder des Fotoclubs Luzern erhalten Einladungs-Mails zu den Clubanlässen. Sie müssen sich dazu nicht zwingen in CLUBDESK registriert haben.

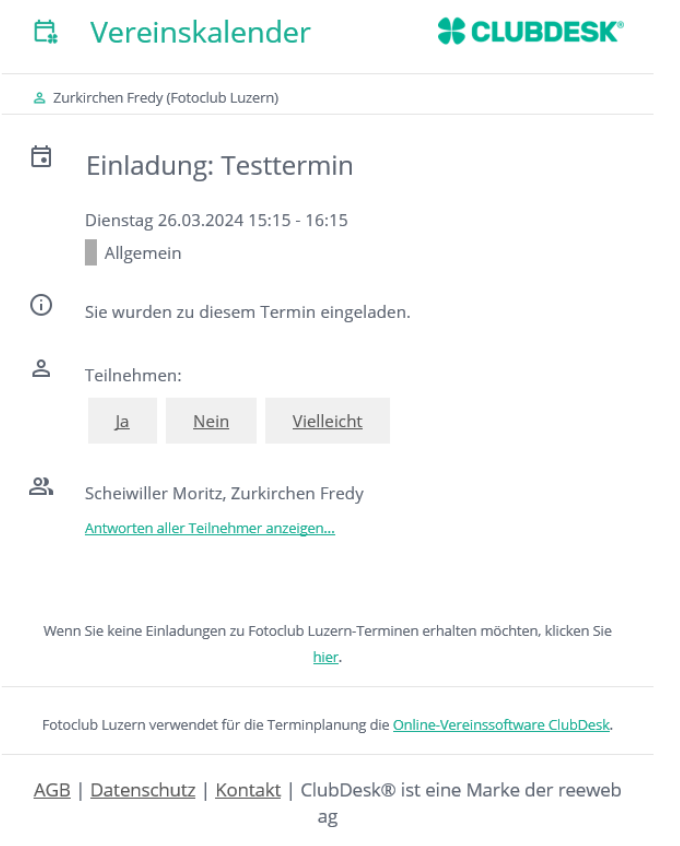

Klicke auf den Ja/Nein Button um dich für den Anlass an- oder abzumelden. Du wirst über allfällige Änderungen des Termins automatisch per Mail informiert. Einige Tage vor dem Event erhälst du in der Regel ein Erinnerungsmail.

#### Persönliche Kommentare:

…………………………………………………………………………………………………………………………………… …………………………………………………………………………………………………………………………………… …………………………………………………………………………………………………………………………………… …………………………………………………………………………………………………………………………………… …………………………………………………………………………………………………………………………………… …………………………………………………………………………………………………………………………………… …………………………………………………………………………………………………………………………………… …………………………………………………………………………………………………………………………………… …………………………………………………………………………………………………………………………………… ……………………………………………………………………………………………………………………………………